## 국가과학기술인력개발원 온라인 교육

▶ 국가연구개발사업 성과관리활용 실무 (산학협력단 연구관리인력)

산학협력단 연구성과확산팀

### 온라인 교육 수강 진행 절차

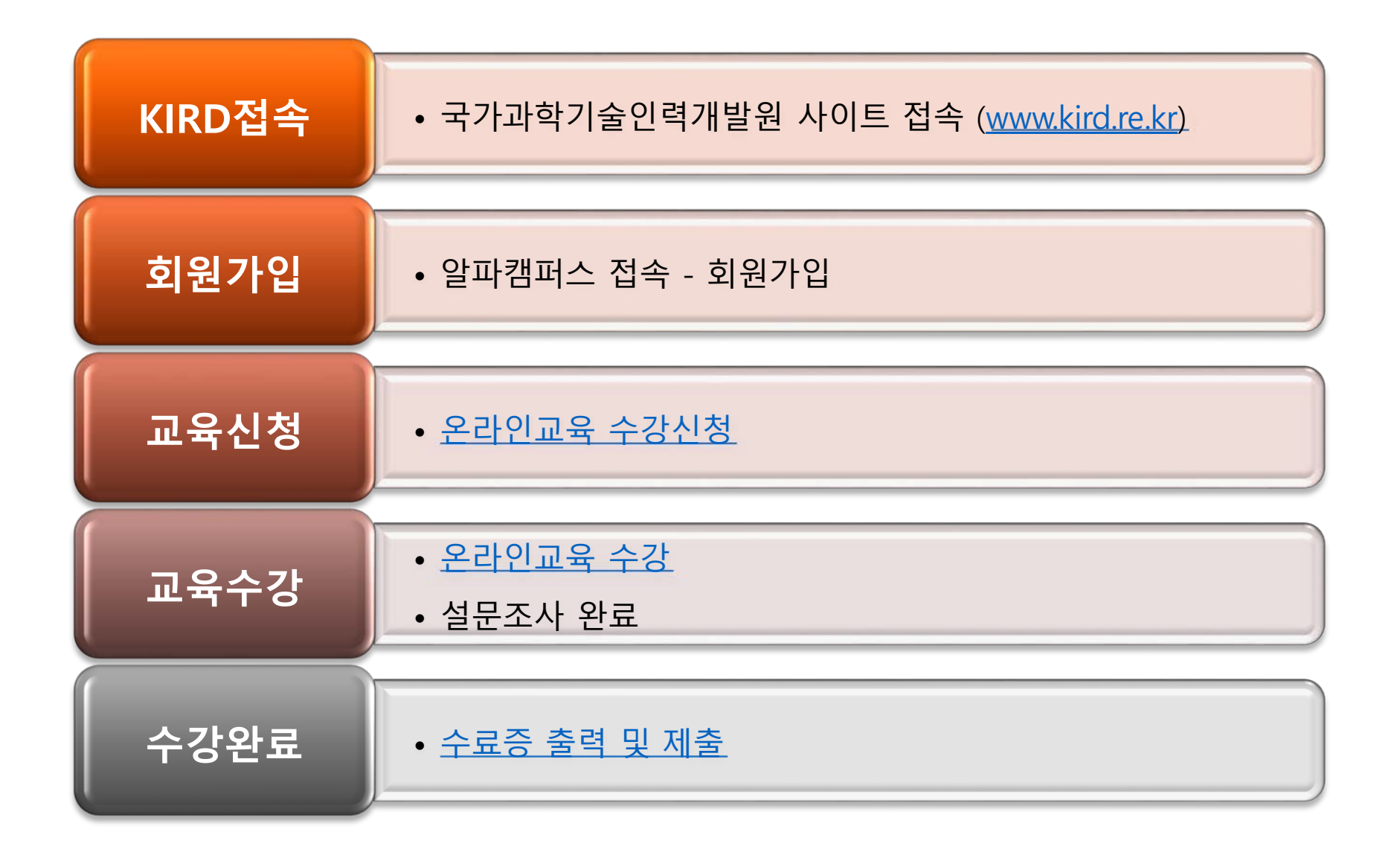

산학협력단 연구성과확산팀

# 교육 신청 가이드 (집합교육, 온라인교육 신청 방법)

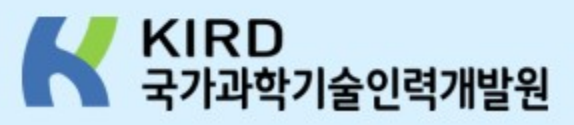

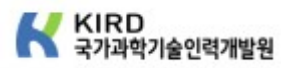

#### 1. 로그인 후 상단 [탐색] 메뉴를 클릭합니다.

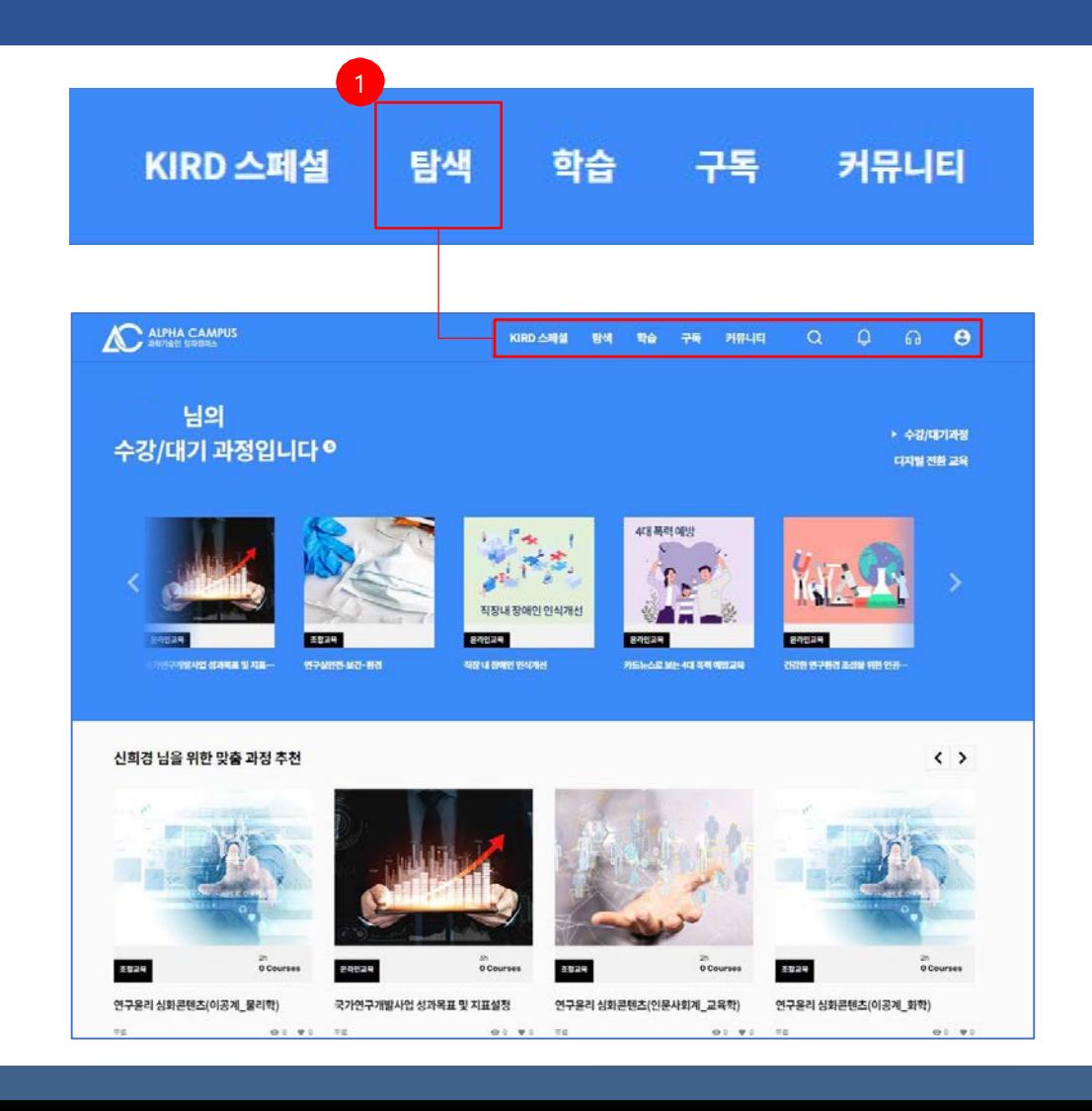

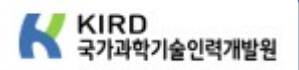

### 2. 과정명을 검색합니다. - 과정명 입력 후 Q 아이콘을 클릭하세요.

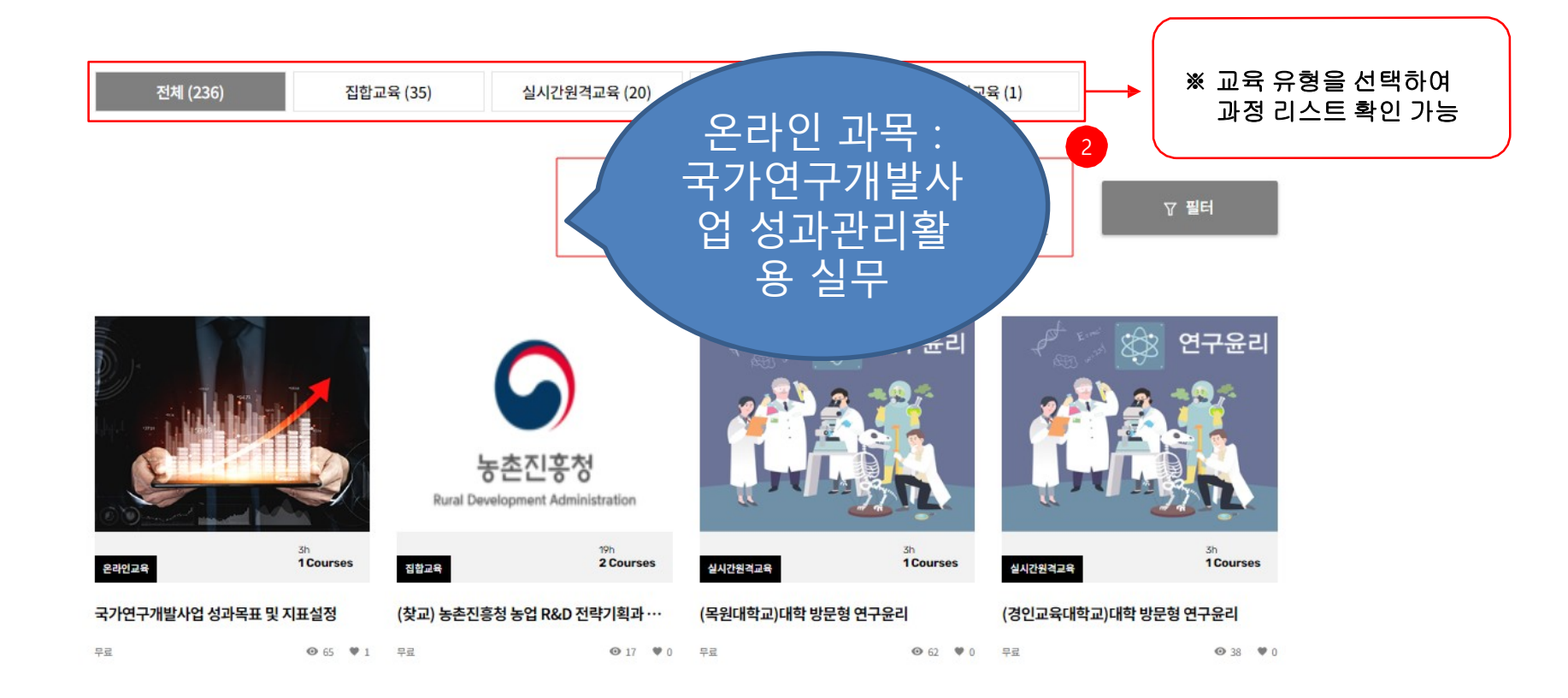

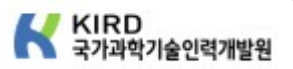

3. 신청하고자 하는 과정명을 클릭 4. 희망 교육기간 차수를 선택 후 [수강신청] 버튼을 클릭합니다.

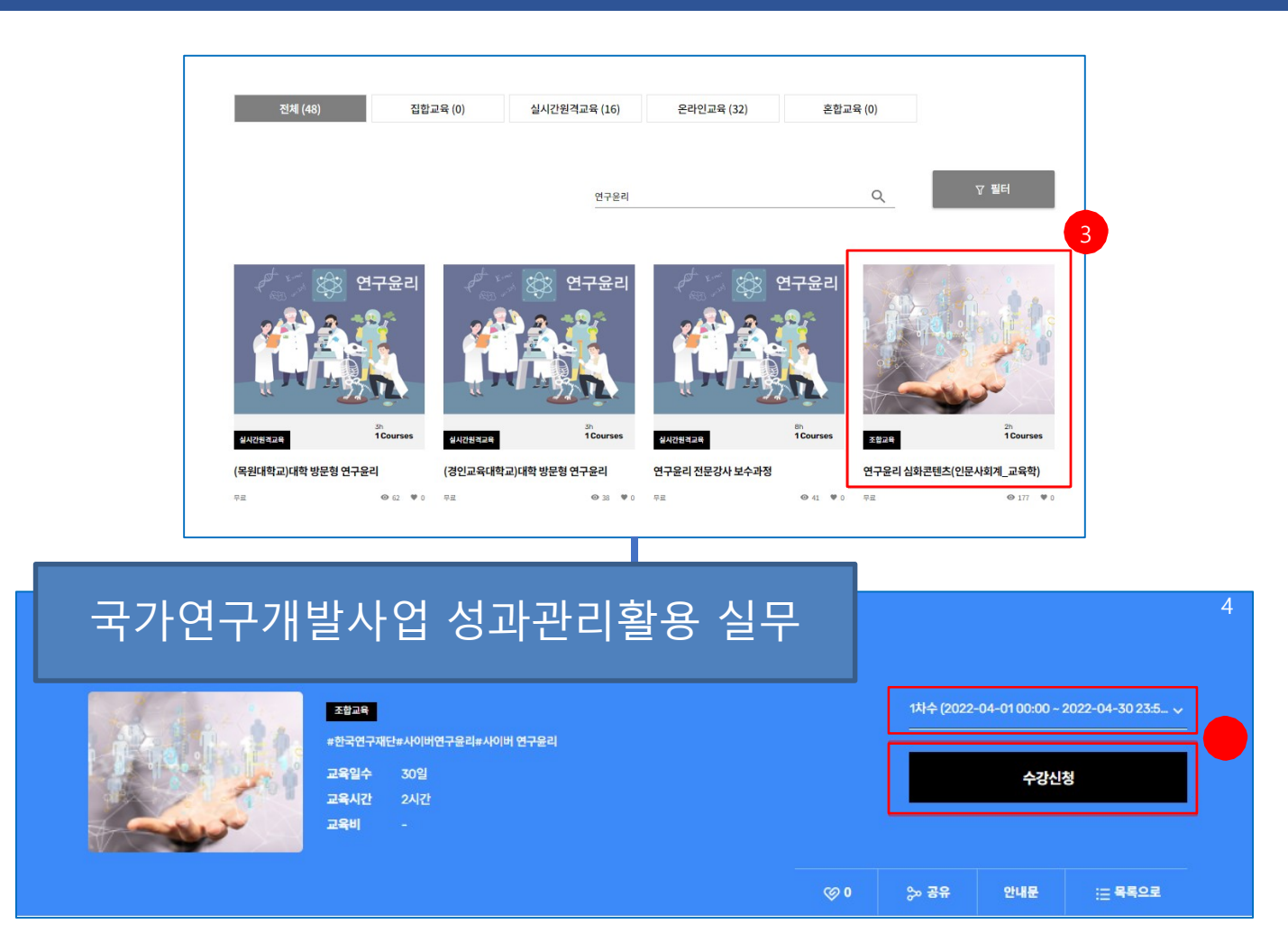

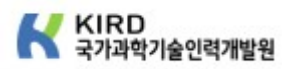

#### 5. 소속기관 확인 후, [다음]을 클릭해주세요.

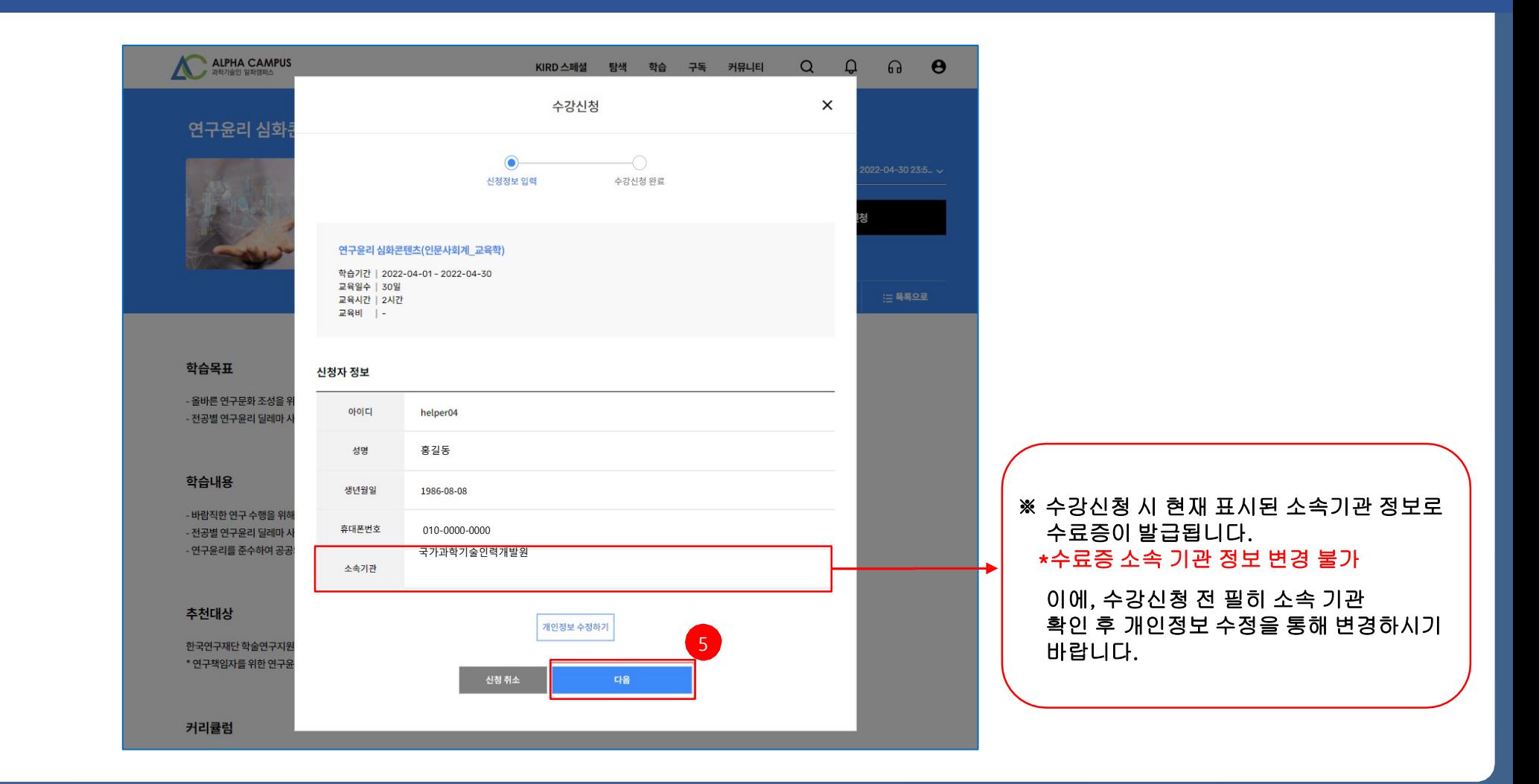

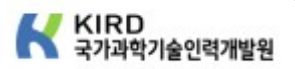

#### 6. [신청완료] 버튼을 클릭하면 신청이 완료됩니다.

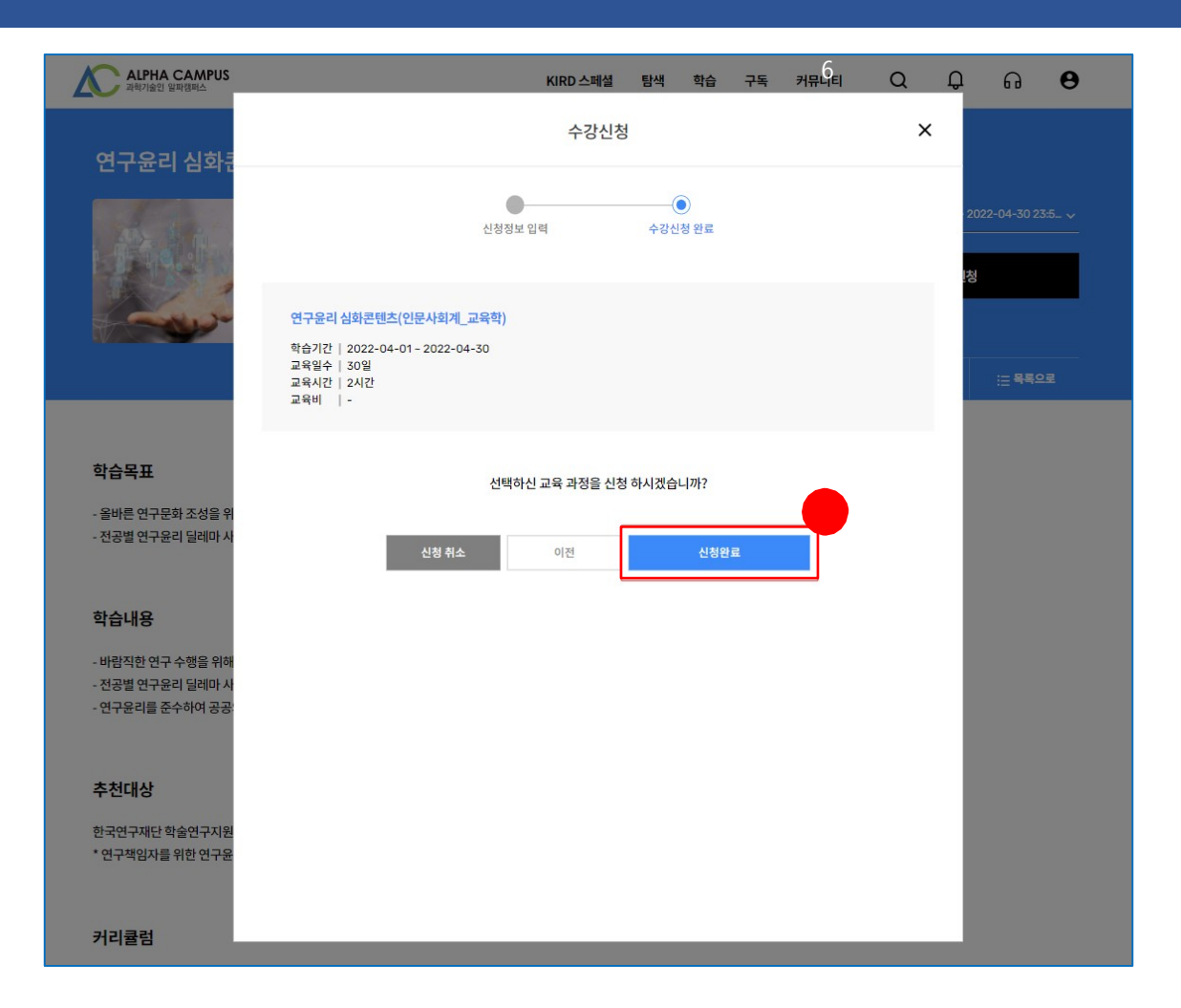

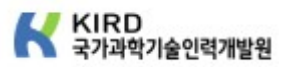

#### 7. 신청 완료 과정은 상단 [학습] 메뉴에서 확인이 가능합니다.

**[학습 메뉴 구성]** 학습 메뉴는 신청한 과정과 학습중 과정으로 구분 되어 있습니다. 7-1. 신청한 과정: 해당 메뉴는 신청한 과정의 확인, 결제 진행, 수강 취소를 할 수 있습니다. 7-2. 학습중 과정: 해당 메뉴에서 신청한 과정을 확인 후 원하는 과정을 선택하여 학습 할 수 있습니다.

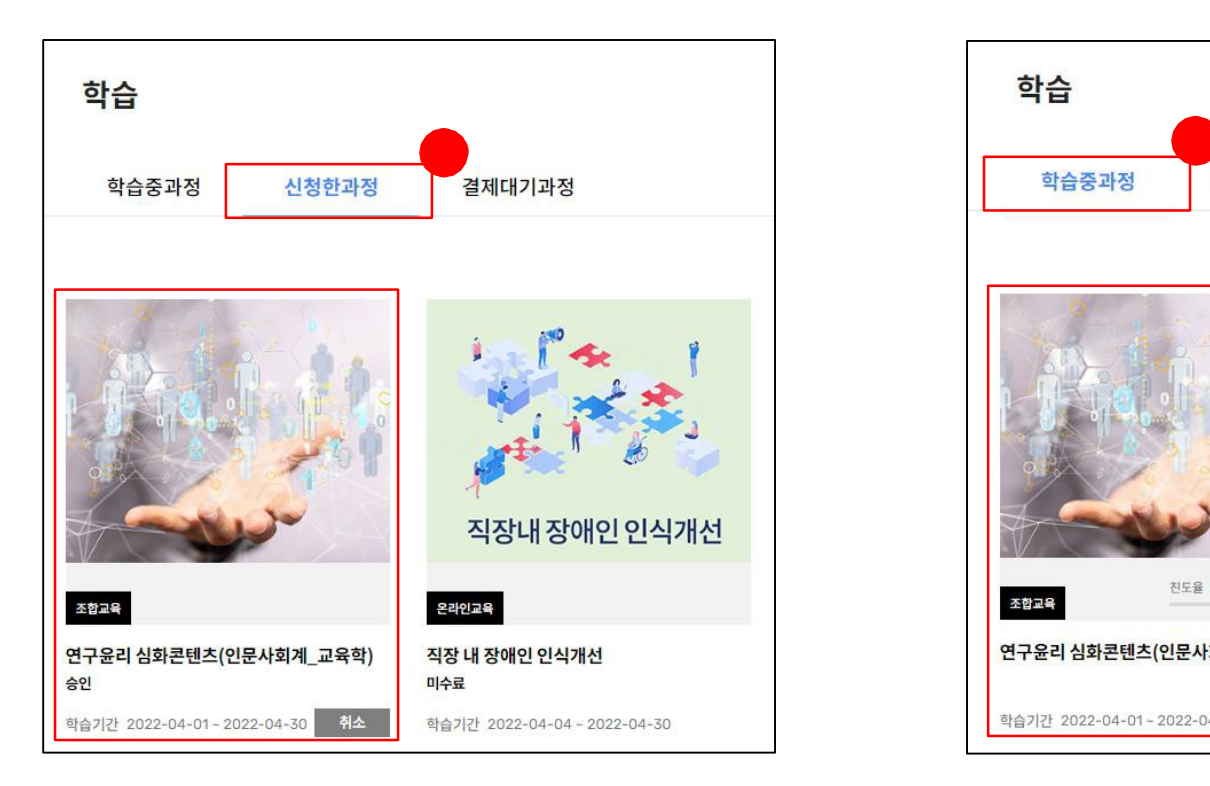

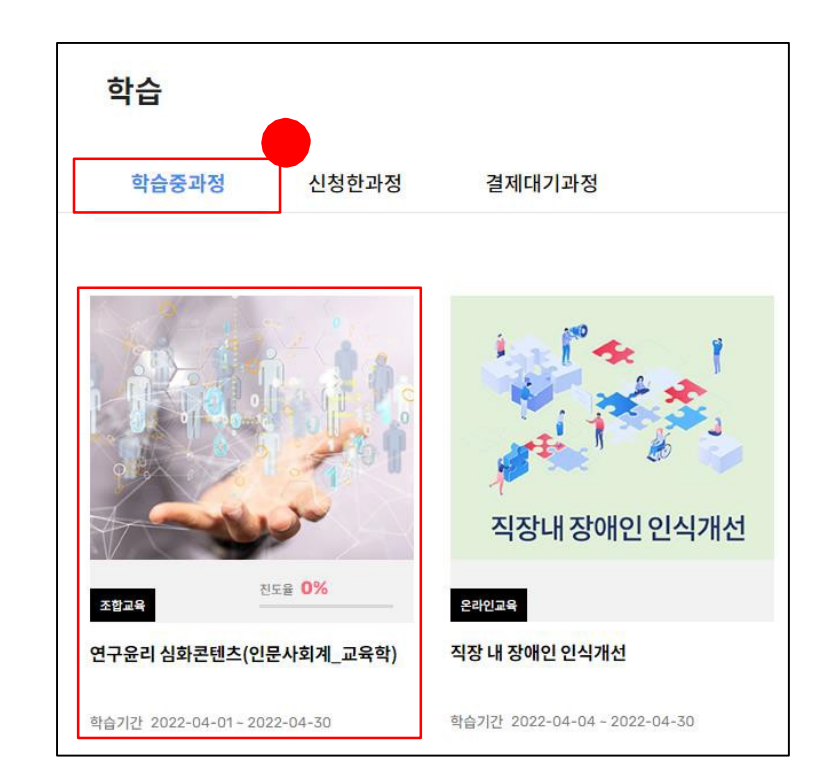

# 학습진행 가이드 (진도처리 및 수료증 발급 방법)

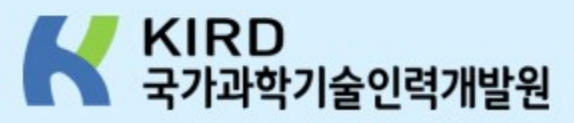

01

# 학습을 완료해도 진도율 반영이 되지 않는 경우

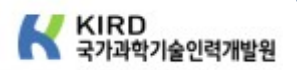

### 1. 강의실에서 [학습목록] 탭을 클릭합니다. 2. 수강하고자 하는 동영상명을 클릭합니다.

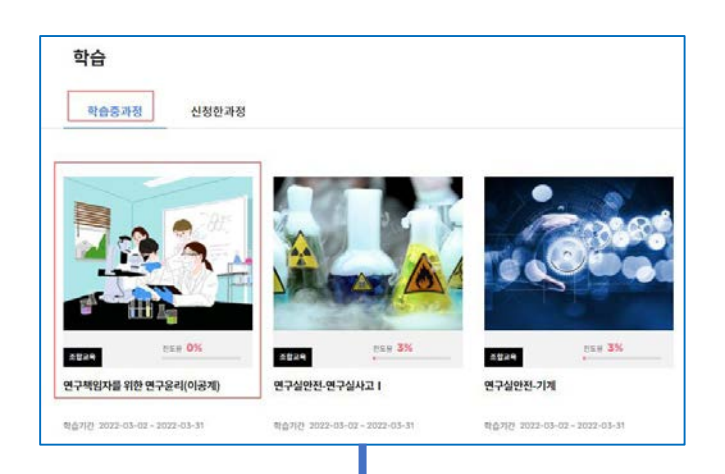

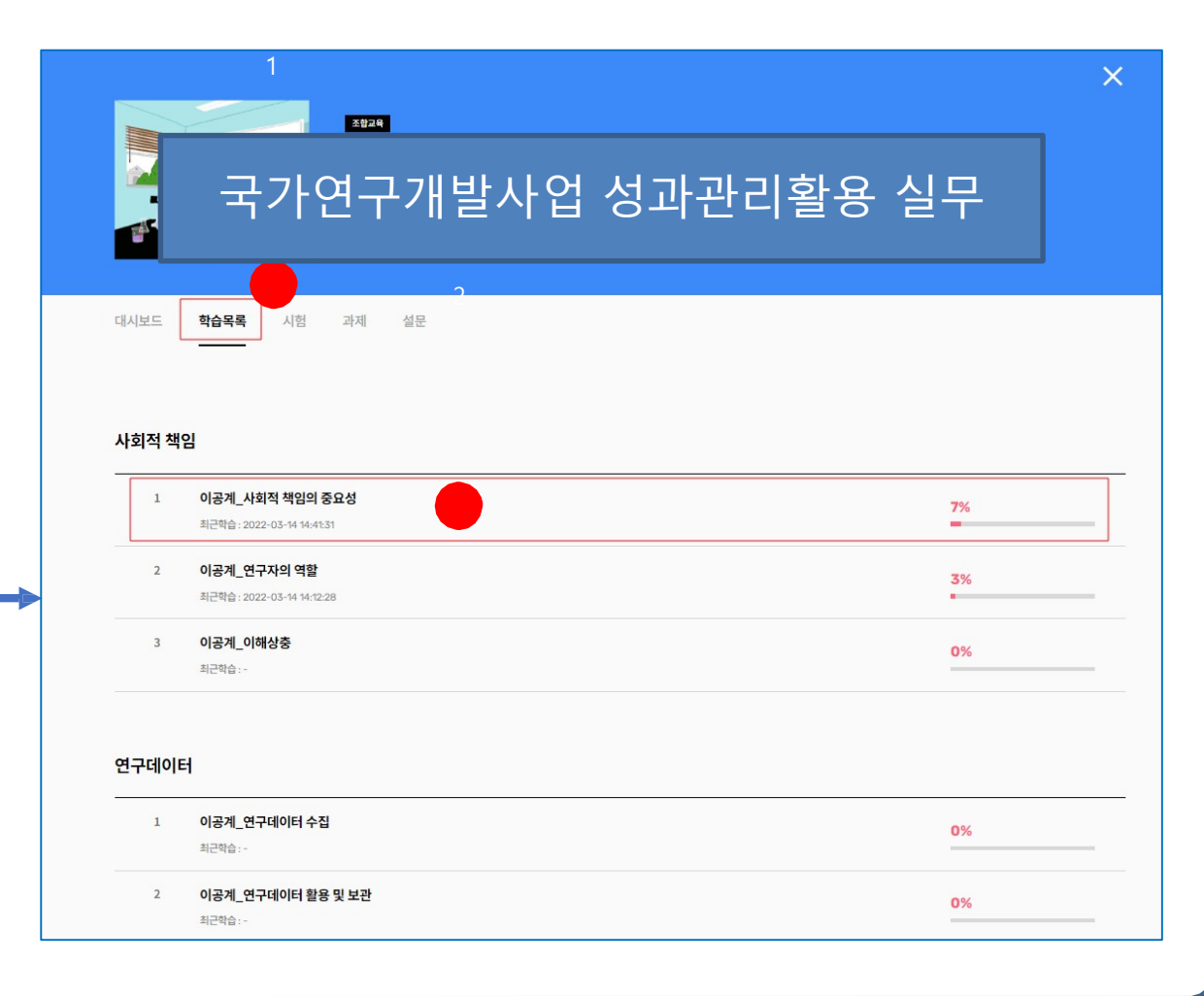

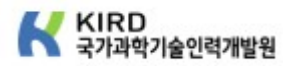

3. 영상이 나올 때까지 기다려주세요. (영상이 깨져 나오면 학습창을 닫고 다시 진행해주세요.) 4. 학습 진행 후 차시 진도율을 확인하고, 오른쪽 상단 <mark>X</mark> 버튼을 클릭하여 학습창을 닫아주세요.

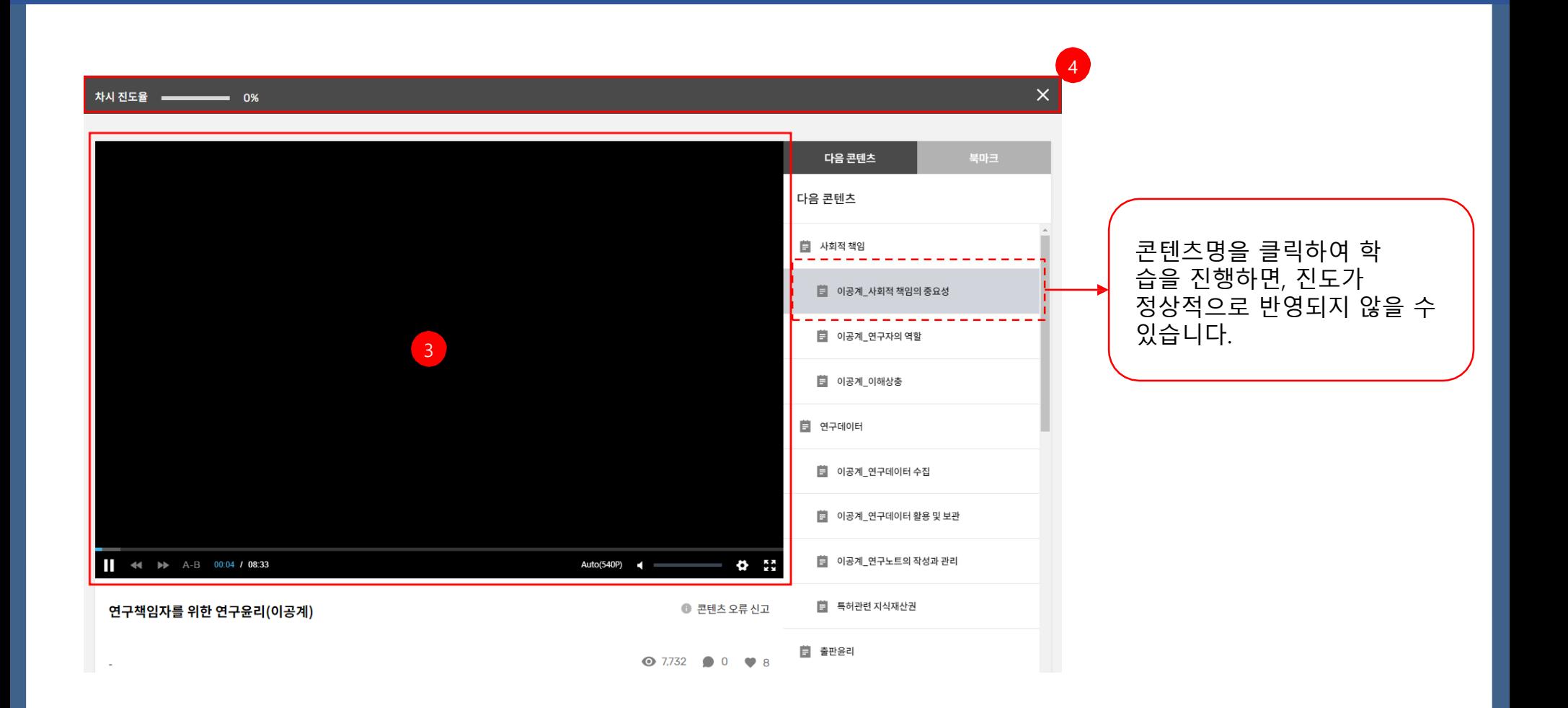

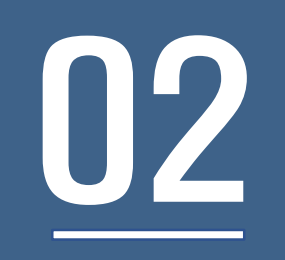

# 수료증 출력 방법

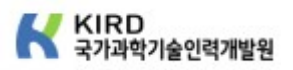

## 1. 사이트 오른쪽 상단 | 2 메뉴에서 My > 학습이력 탭을 클릭합니다. 2. 수료한 과정의 [수료증] 버튼을 클릭하면 수료증 출력이 가능합니다.

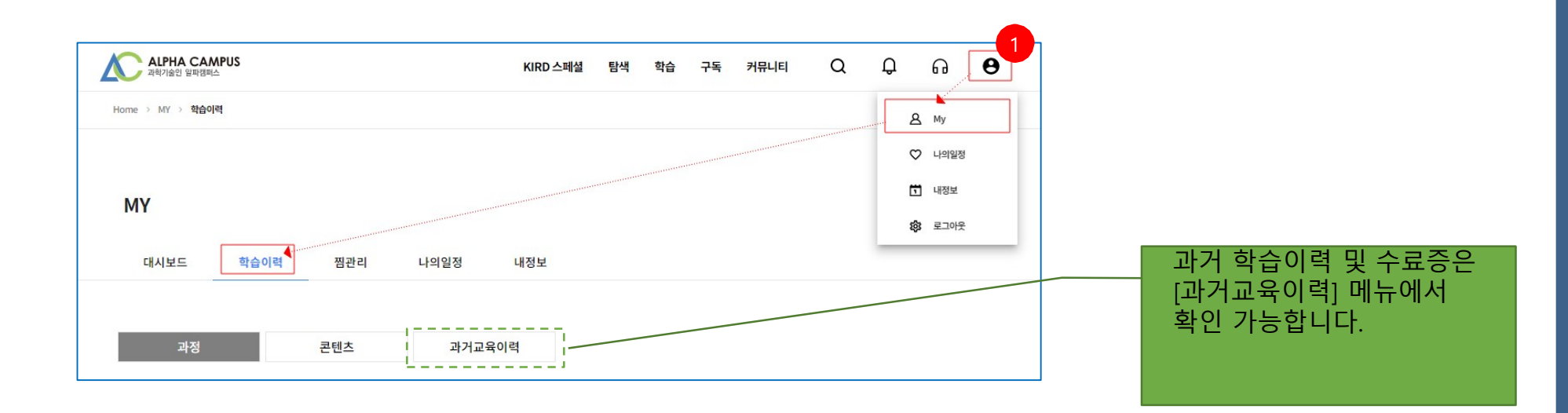

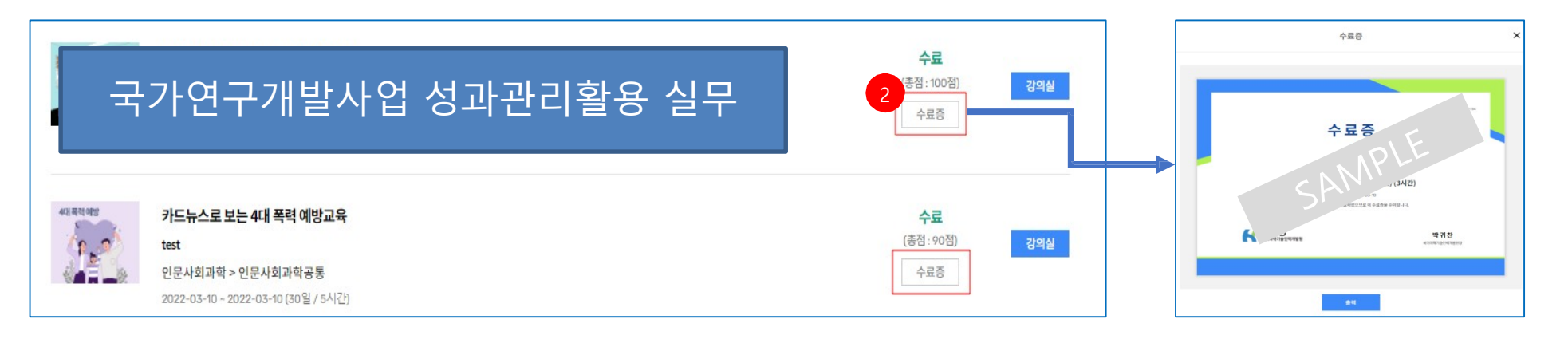

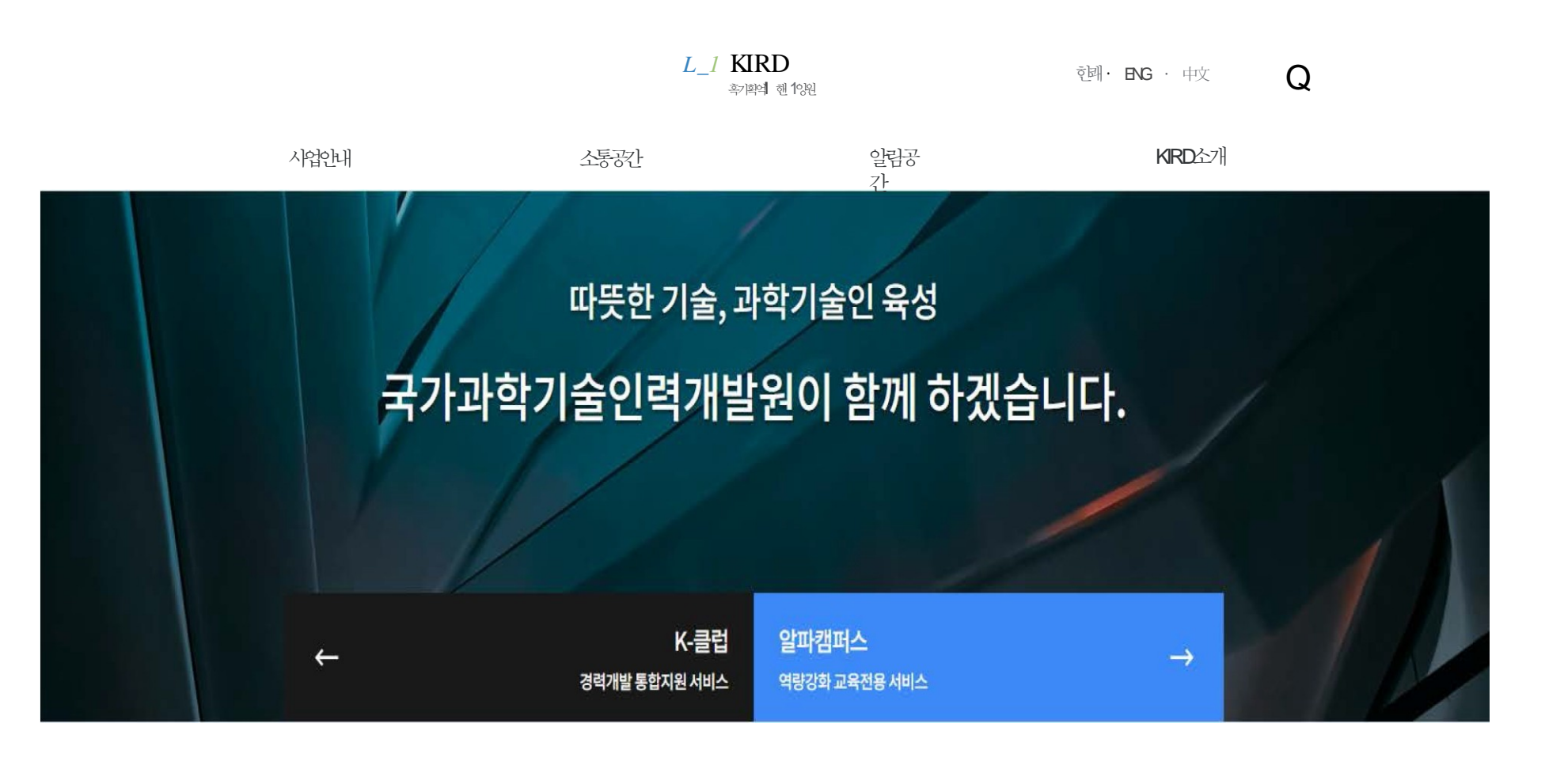